Link do produktu:<https://sklepsatelitarny.pl/grabber-nagrywarka-hdmi-spacetronik-sp-hvg14-do-pc-p-16686.html>

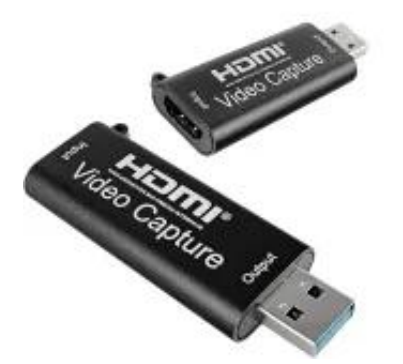

# Grabber Nagrywarka HDMI Spacetronik SP-HVG14 do PC

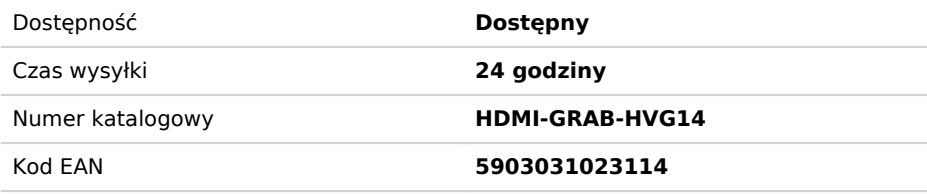

# Opis produktu

# **Grabber Nagrywarka HDMI Spacetronik SP-HVG14 do PC USB 1080p**

Nagrywarka HDMI Spacetronik SP-HVG14 to urządzenie pozwalające na nagrywanie z zewnętrznych źródeł po kablu HDMI materiału wideo wysokiej rozdzielczości na dysk twardy komputera PC. Co<br>ważne do nagrywania jest potrzebny ko

To doskonałe narzędzie dla użytkowników dekoderów płatnych platform wyposażonych w twardy dysk. Dzięki nagrywarce nagrania z twardego dysku takiego dekodera można w formie nieszyfrowanej<br>(czysty MPEG4, format .flv). Nagryw

### **Przykładowy schemat podłączenia:**

### **Jak podłączyć nagrywarkę SP-HVG14:**

- 1. Podłącz przewód HDMI z urządzenia wyjściowego (tuner SAT, konsola, PC) 2. Podłącz urządzenie do komputera
- 3. Skonfiguruj ustawienia systemu i programu według instrukcji z pudełka lub opisu produktu.

#### **Najważniejsze cechy graberra:**

- Obsługa maksymalnej rozdzielczości wejściowej 3840×2160 @ 30 Hz;
- Obsługa maksymalnej rozdzielczości wyjściowej 1920×1080 @ 30 Hz;
- Obsługa 8/10/12bit głębii koloru;<br>- Obsługa standardowego kabla HDMI AWG26: wejście do 15 metrów, (1080P i niższe rozdzielczości);<br>- Obsługa programów np.: VLC, OBS, Acap itp .;
- 
- Obsługa Windows, Android i MacOS;
- Zgodny ze standardem USB Video i Audio UVC i UAC;

### - Urządzenie nie wymaga dodatkowego zewnętrznego zasilacza, kompaktowy i przenośny.

**UWAGA! Po testach w programie OSB, model SP-HVG14 nie nagrywa strumienia audio - rejestrowany jest jedynie obraz!**

**Dźwięk można włączyć w ustawieniach systemowych (źródła dźwięku, dodać przechwytywanie wejścia dźwięku i wskazać USB Digital Audio)**

#### **Krótki przewodnik konfiguracji w języku polskim:**

- 1. Podłącz urządzenie do portu USB w komputerze PC, zainstaluje się samoczynnie poprzez autoinstalację sterownika;
- 
- 
- 2. Sprawdź czy urządzenie jest widoczne w Menedżerze Urządzeń, w kontrolerach obrazu i dźwięku, nazwa: FHD Capture / FHD Webcamera;<br>3. W panelu sterowania w zakładce dźwięk ustaw jako domyślny "Cyfrowy Interfejs Audio" i d
- 6. W kategorii Urządzenie wybieramy FHD Capture / FHD Webcamera; 7. Klikamy OK, lub konfigurujemy wg uznania inne kategorie w tym oknie**.**
- 

### **Program OBS Studio jest w języku polskim, obsługa jest prosta i przejrzysta!**

#### **Specyfikacja techniczna:**

- Rozdzielczość HDMI: Maksymalne wejście może wynosić 3840 × 2160 przy 30 Hz Obsługuje format wideo: 8/10 / 12-bitowy głęboki kolor
- 
- Format wyjściowy wideo: YUV JPEG Rozdzielczość wyjściowa wideo: Maksymalna moc wyjściowa może wynosić 1920 × 1080 @ 30 Hz Obsługuje format audio: L-PCM
- 
- Odległość kabla wejściowego: ≤15 m, standardowy kabel AWG26 HDMI Maksymalny prąd pracy: 0,4A / 5VDC Zakres temperatury roboczej: (od -10 do + 55 ) Wymiary (dł x szer x wys): 68x27x9 (mm) Waga: 50 g
- 
- 
-